# Using the Pi as a Computer: The Very Basics

#### Overview

- Hooking up Pi to use as a computer
- Learn a few basic commands for your Pi
- Change the wireless network name of your Pi
- How to expand a newly imaged SD card so you Pi has access to the free space on the card for storage
- Properly shutdown your Pi

#### BE AWARE: ESD Sensitive Components!

#### • ESD – Electrostatic discharge

Electrostatic discharge (ESD) is the sudden flow of electricity between two electrically charged objects caused by contact, an electrical short, or dielectric breakdown. A bũildup of static electri̇́city can be caused by tribocharging or by<br>electrostatic induction. The ESD occurs when differently-charged objects are brought<br>close together or when the dielectric between them bre close together or when the dielectric between them breaks down, often creating a visible spark.

ESD can cause a range of harmful effects of importance in industry, including gas, fuel vapour and coal dust explosions, as well as failure of solid state electronics<br>components such as integrated circuits. These can suffer permanent damage when subjected to high voltages. Electronics manufacturers therefore establish electrostatic protective areas free of static, using measures to prevent charging, such as avoiding highly charging materials and measures to remove static such as grounding human workers, providing antistatic devices, and controlling humidity.

• Use grounding straps when handling/touching components such as the Pi, RFD 900+ modems, iridium modem, power boards, OCCAMS, etc. and place them on<br>the ESD rubber mat when not in use.

## Using the Pi as a Computer: What you will need

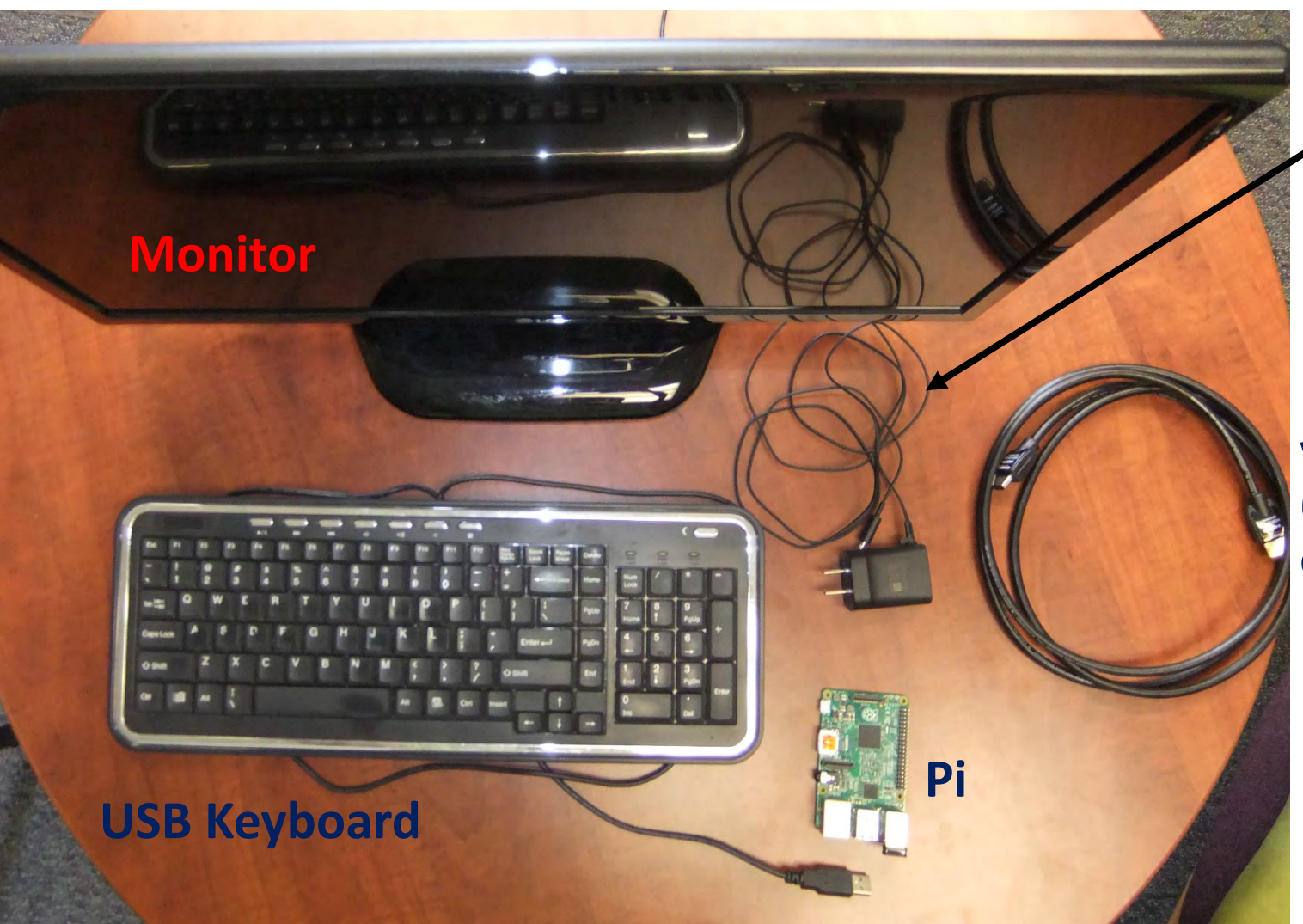

**Powered Micro USB cable**

**HDMI to HDMI/DVI/VGA video cable (monitor dependent)**

## Plugging components into Pi

#### **Plug the USB keyboard into one of the USB ports on the Pi**

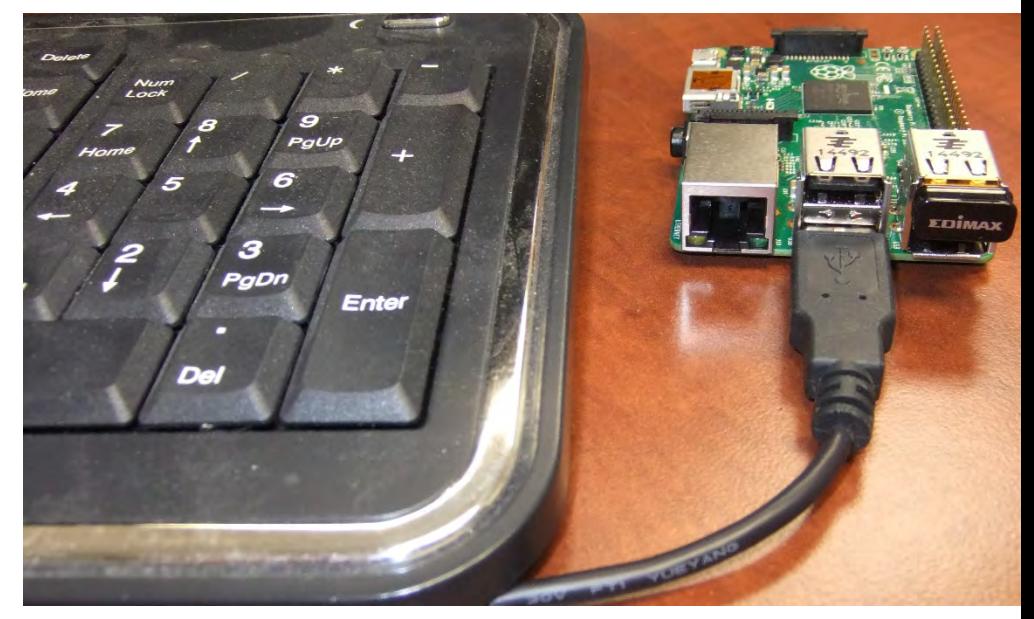

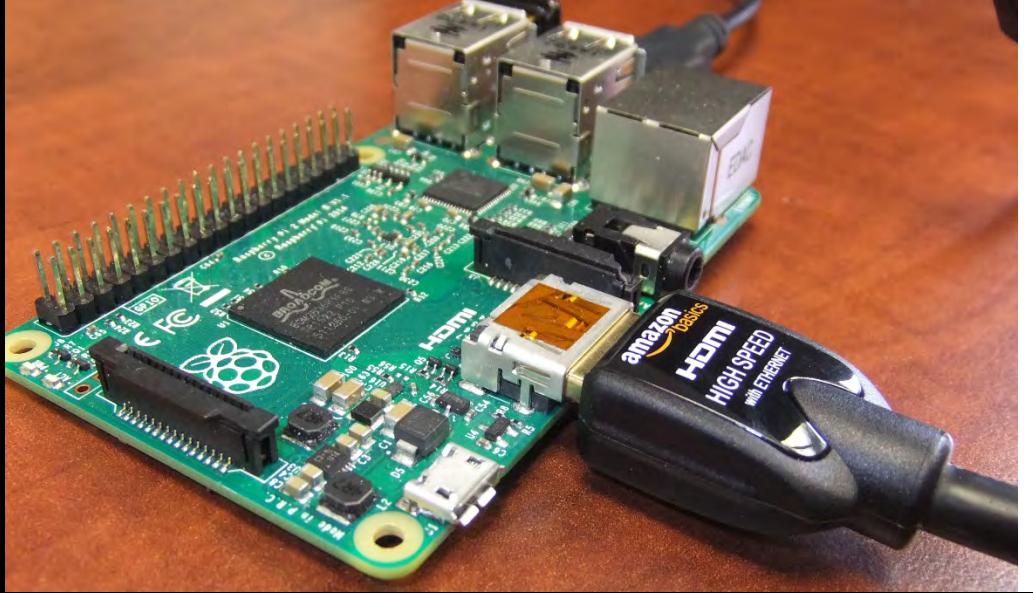

**Plug the HDMI end of the video cable into the Pi. Plug the other end (HDMI, DVI, VGA) into your monitor. Turn the monitor on.** 

#### Powering up the Pi

• Make sure you have the RFD or UBIQITY OS SD card inserted in the Pi (on bottom of Pi)

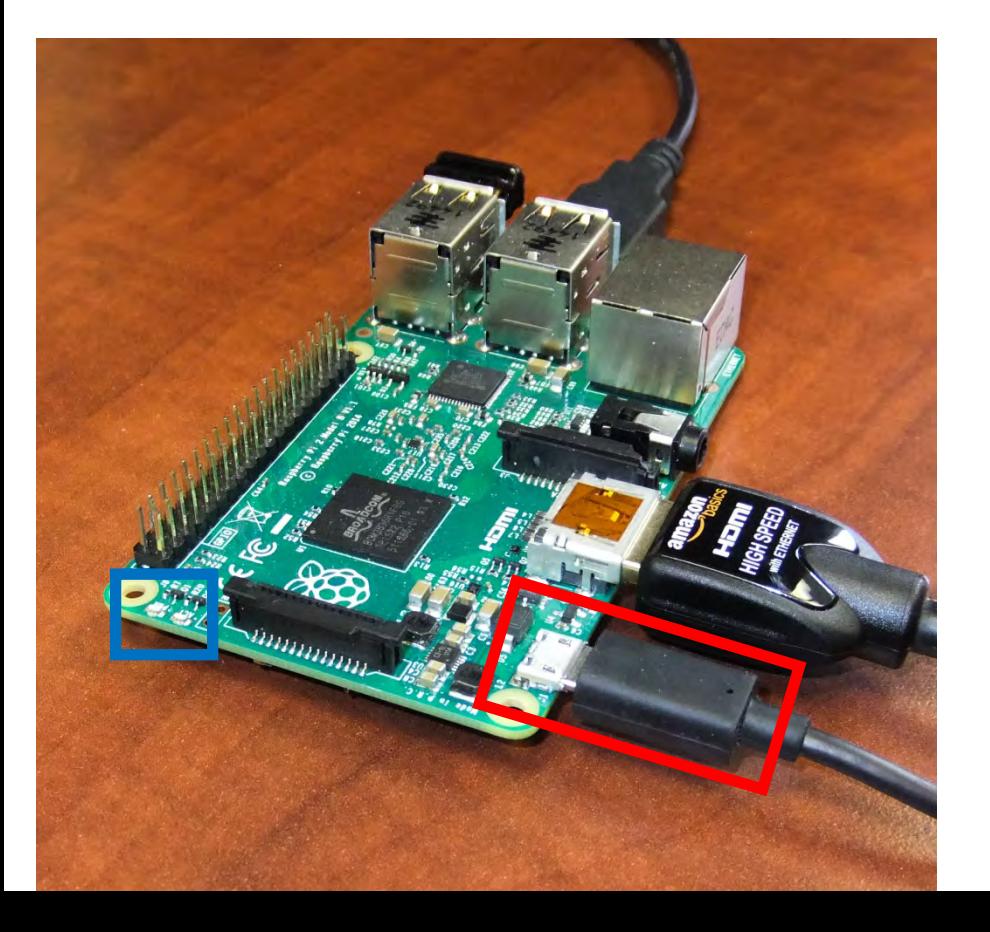

Plug in the Micro USB into power and plug the **Micro USB end** into the Pi. The Pi will then begin to boot up on the screen. A red and green LED will flash **here** showing power (red) and SD card access (green).

### Pi Login

| [info] Using makefile-style concurrent boot in runleve.<br>| [ ... ] Natural Jatan? II ok 1 Network Interface Plugging Daemon...skip eth0.. Ilinfol Initializing cgroups.

I [warn] Kernel lacks cgroups or memory controller not av I I ok 1 Starting enhanced syslogd: rsyslogd. Starting dphys-swapfile swapfile setup ...

want /var/swap=100MByte, checking existing: keeping it Mone.

I I ok 1 Starting periodic command scheduler: cron.

II ok 1 Starting MTP server: ntpd.

II ok 1 Starting system message bus: dbus.

II ok 1 Starting OpenBSD Secure Shell server: sshd.

(hwclock: Cannot access the Hardware Clock via any known m Thuclock: Use the --debug option to see the details of our

TRaspbian GNU/Linux 7 Raspberry tty1

IRaspberry login: **Tassword:** 

## Pi Login

Raspberry login: **pi** Password: **raspberry**

```
II ok 1 Starting periodic command scheduler: cron.
I I ok 1 Starting NTP server: ntpd.
I I ok 1 Starting system message bus: dbus.
I I ok 1 Starting OpenBSD Secure Shell server: sshd.
[hwclock: Cannot access the Hardware Clock via any known m
Thuclock: Use the --debug option to see the details of our
 TRaspbian GNU/Linux 7 Raspberry tty1
 Raspberry login: pi
 Password:
```
#### Pi Command Prompt

```
2Starting dphys-swapfile swapfile setup ...
want /var/swap=100MByte, checking existing: keeping it
h done.
I dune.<br>I Cok 1 Starting periodic command scheduler: cron.
If ok 1 Starting NTP server: ntpd.
If ok 1 Starting system message bus: dbus.
If ok I Starting OpenBSD Secure Shell server: sshd.
Nuclock: Cannot access the Hardware Clock via any known method.
Anuclock: Use the --debug option to see the details of our search for an access
Raspbian GNU/Linux 7 Raspberry tty1
Raspberry login: pi
Password:
I Last login: Thu May 5 01:40:03 UTC 2016 on tty1
ILinux Raspberry 3.18.7-07+ #755 SMP PREEMPT Thu Feb 12 17:20:48 GMT 2015 armo7!
I The programs included with the Debian GNU/Linux system are free software:
the exact distribution terms for each program are described in the
iindividual files in /usr/share/doc/*/copyright.
IDebian GNU/Linux comes with ABSOLUTELY NO WARRANTY, to the extent
spermitted by applicable law.
Tpi@Raspberry
```
### Pi Command Prompt

```
2 Starting dphys-swapfile swapfile setup ...
want /var/swap=100MByte, checking existing: keeping it
h done.
I aune.<br>I C ok 1 Starting periodic command scheduler: cron.
If ok 1 Starting MTP server: ntpd.
If ok I Starting system message bus: dbus.
If ok I Starting OpenBSD Secure Shell server: sshd.
Nuclock: Cannot access the Hardware Clock via any known method.
Anuclock: Use the --debug option to see the details of our search for an access
Raspbian GNU/Linux 7 Raspberry tty1
Raspberry login: pi
Password:
I Last login: Thu May 5 01:40:03 UTC 2016 on tty1
ILinux Raspberry 3.18.7-07+ #755 SMP PREEMPT Thu Feb 12 17:20:48 GMT 2015 armo7!
I The programs included with the Debian GNU/Linux system are free software:
the exact distribution terms for each program are described in the
iindividual files in /usr/share/doc/*/copyright.
IDebian GNU/Linux comes with ABSOLUTELY NO WARRANTY, to the extent
spermitted by applicable law.
Ipi@Raspberry
```
•  $\sim$  \$ - Home Directory

## Shutting Down Pi

- It is important that you shutdown the Pi to avoid corrupting the SD card. To shutdown the Pi, type in the command line **sudo shutdown –h now**
- sudo allows you to be a "superuser" to have permission to execute certain commands.

```
Raspberry login: pi
Password:
I Last login: Thu May 5 01:40:03 UTC 2016 on tty1
ILinux Raspberry 3.18.7-07+ #755 SMP PREEMPT Thu Feb 12 17:20:48 GMT 2015 armo7!
I' The programs included with the Debian GNU/Linux system are free software:
tthe exact distribution terms for each program are described in the
iindividual files in /usr/share/doc/*/copyright.
IDebian GNU/Linux comes with ABSOLUTELY NO WARRANTY, to the extent
permitted by applicable law
pi@Raspberry
               S sudo shutdown -h now
```
## Changing Directories

- **cd** is the "change directory" command.
- In this example, we will change some network settings on the pi to see how the cd command works (and a few others)
- Let's begin at the screen right after logging into the Pi…

#### Changing Directories

**A Starting aphys-swapille swapille setup** want /war/swap=100MByte, checking existing: keeping it  $h$  done. I [ ok ] Starting periodic command scheduler: cron. I I ok 1 Starting NTP server: ntpd. I [ ok ] Starting system message bus: dbus. If ok I Starting OpenBSD Secure Shell server: sshd. **fillu IP address is 192.168.1.1** I huclock: Cannot access the Hardware Clock via any known method. huclock: Use the --debug option to see the details of our search for an access method. Raspbian GNU/Linux 7 Raspberry tty1 **ARaspberry login: pi ! Passuord:** I Last login: Thu May 5 02:11:32 UTC 2016 on tty1 ILinux Raspberry 3.18.7-07+ #755 SMP PREEMPT Thu Feb 12 17:20:48 GMT 2015 arm071

I The programs included with the Debian GNU/Linux system are free software: the exact distribution terms for each program are described in the iindividual files in /usr/share/doc/\*/copyright.

**IDebian GNU/Linux comes with ABSOLUTELY NO WARRANTY, to the extent** permitted by applicable law. **ipi@Raspberry S** 

In order to view or change network work settings, we need to be in the network directory

#### Changing Directories

**A Starting aphys-swapille swapille setup** want /war/swap=100MByte, checking existing: keeping it  $h$  done. I I ok I Starting periodic command scheduler: cron. If ok I Starting NTP server: ntpd. I [ ok ] Starting system message bus: dbus. If ok I Starting OpenBSD Secure Shell server: sshd. **HNu IP address is 192.168.1.1** Ahuclock: Cannot access the Hardware Clock via any known method. huclock: Use the --debug option to see the details of our search for an access method. Raspbian GNU/Linux 7 Raspberry tty1 **ARaspberry login: pi ! Passuord:** I Last login: Thu May 5 02:11:32 UTC 2016 on tty1 ILinux Raspberry 3.18.7-07+ #755 SMP PREEMPT Thu Feb 12 17:20:48 GMT 2015 arm071

I The programs included with the Debian GNU/Linux system are free software: the exact distribution terms for each program are described in the i individual files in /usr/share/doc/\*/copyright.

**IDebian GNU/Linux comes with ABSOLUTELY NO WARRANTY, to the extent** spermitted by applicable law. ppi@Raspberry " S cd /etc/network

The network directory is within the etc directory. There are two ways to get there: **cd /etc [ENTER]** then **cd /network [ENTER]** •or• **cd /etc/network [ENTER]**

#### Listing Contents in Directory

sstarting apnys-swapriie swapriie setup ...<br>wwant /var/swap=100MByte, checking existing: keeping it h done. I Cok I Starting periodic command scheduler: cron. I I ok 1 Starting MTP server: ntpd. I [ ok ] Starting system message bus: dbus. If ok I Starting OpenBSD Secure Shell server: sshd. **Mu IP address is 192.168.1.1** shuclock: Cannot access the Hardware Clock via any known method. thuclock: Use the --debug option to see the details of our search for an access method. **Raspbian GNU/Linux 7 Raspberry tty1 ARaspberry login: pi ! Passuord:** I Last login: Thu May 5 02:11:32 UTC 2016 on tty1 ILinux Raspberry 3.18.7-07+ #755 SMP PREEMPT Thu Feb 12 17:20:48 GMT 2015 armu71 I The programs included with the Debian GNU/Linux system are free software: the exact distribution terms for each program are described in the i individual files in /usr/share/doc/\*/copyright. **IDebian GNU/Linux comes with ABSOLUTELY NO WARRANTY, to the extent** permitted by applicable law. pi@Raspberry " S cd /etc/network upi@Raspberry /etc/network \$ 1s gpi@Raspberry /etc/network \$ ls<br>|if-down.d if-post-down.d if-pre-up.d if-up.d interfaces interfaces.rfd interfaces.ubiquiti run uni@Raspberry /etc/network \$

To get a list of what is inside the network directory, type **ls** and hit **[ENTER]**

Items in blue are other directories and items in gray are files. (NOTE: if at any time you get "lost" in the command prompt, typ **pwd** and hit **[ENTER]** to see the path where you are)

### Making Changes to network

satarting aphys-swapifie swapifie setup ...<br>wwant /var/swap=100MByte, checking existing: keeping it  $h$  done. I Cok I Starting periodic command scheduler: cron. If ok 1 Starting MTP server: ntpd. I [ ok ] Starting system message bus: dbus. I I ok I Starting OpenBSD Secure Shell server: sshd. **Mu IP address is 192.168.1.1** Nuclock: Cannot access the Hardware Clock via any known method. thuclock: Use the --debug option to see the details of our search for an access method. **Raspbian GNU/Linux 7 Raspberry tty1 Raspberry login: pi ! Passuord:** I Last login: Thu May 5 02:11:32 UTC 2016 on tty1 ILinux Raspberry 3.18.7-07+ #755 SMP PREEMPT Thu Feb 12 17:20:48 GMT 2015 armu71 I The programs included with the Debian GNU/Linux system are free software: the exact distribution terms for each program are described in the i individual files in /usr/share/doc/\*/copyright. **IDebian GNU/Linux comes with ABSOLUTELY NO WARRANTY, to the extent** permitted by applicable law. pi@Raspberry " S cd /etc/network upi@Raspberry /etc/network \$ 1s gpi@Raspberry /etc/network \$ ls<br>|if-down.d |if-post-down.d if-pre-up.d if-up.d interfaces interfaces.rfd interfaces.ubiquiti run pi@Raspberry /etc/network \$

We want to get into interfaces to look at our network settings:

•To look at setting but NOT be able to make changes, type **nano interfaces** and hit **[ENTER]**

•To make changes (BE CAREFUL WHEN MAKING CHANGES!) type **sudo nano interfaces** and hit **[ENTER]**

Upon typing **sudo nano interfaces** and hitting **[ENTER]** you will see the following:

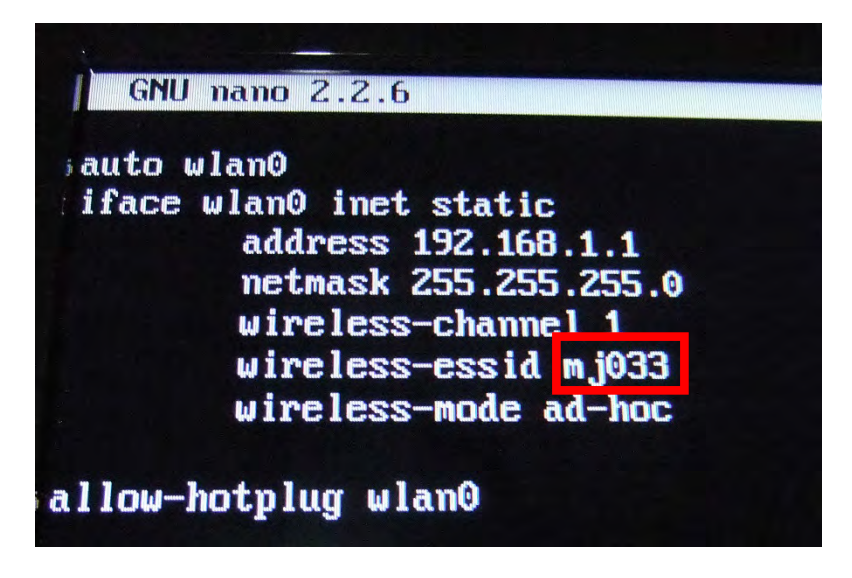

We are changing the wireless-essid (this is what you will see in your wireless networks from your laptop). This will allow you make your own name so you can easily find your Pi wirelessly. The red box is what you can change to your preference. By default this will be your team registration number. If you so choose, change the name.

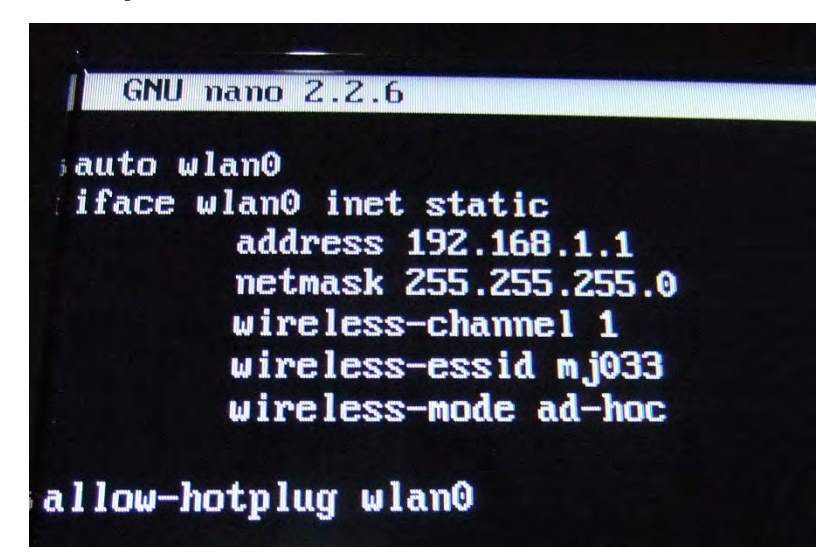

On the bottom of the screen will be shown the following:

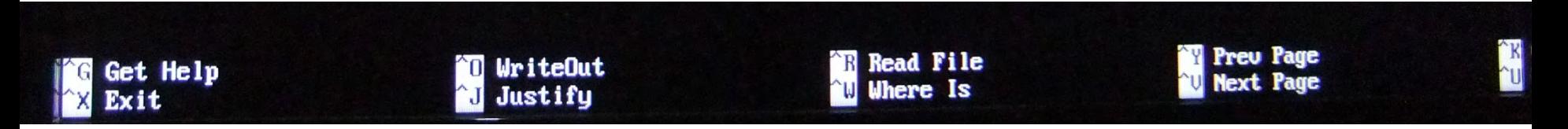

To exit and save your changes hit [CTRL] + X and you will see the following on the bottom:

Save modified buffer (ANSWERING "No" WILL DESTROY CHANGES) ? Yes **C** Cancel

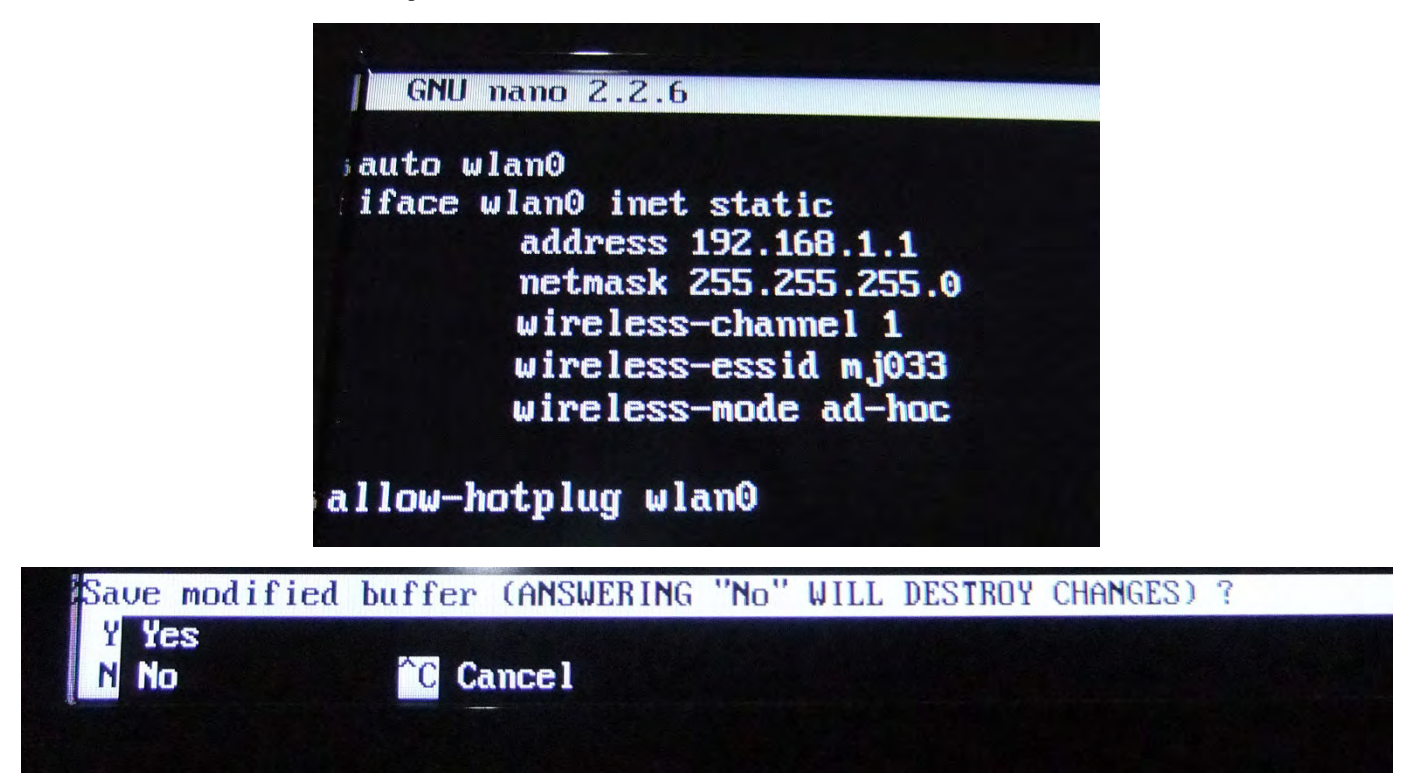

Hit the y key to save changes. The following will then be displayed:

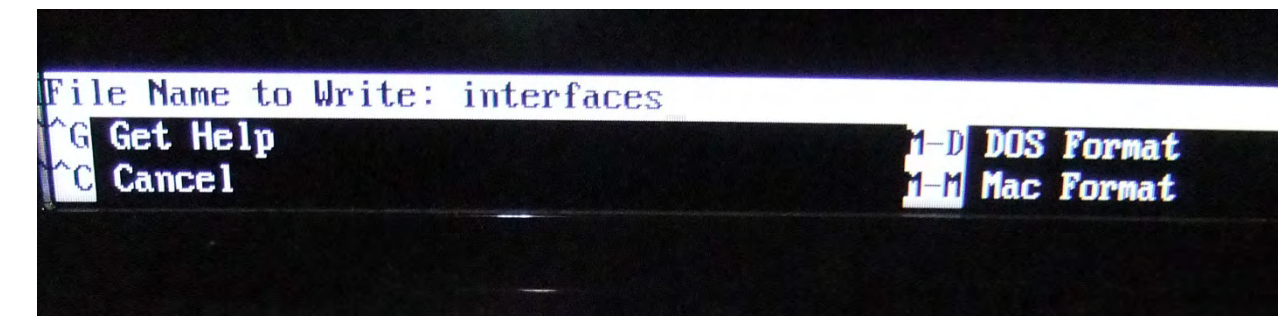

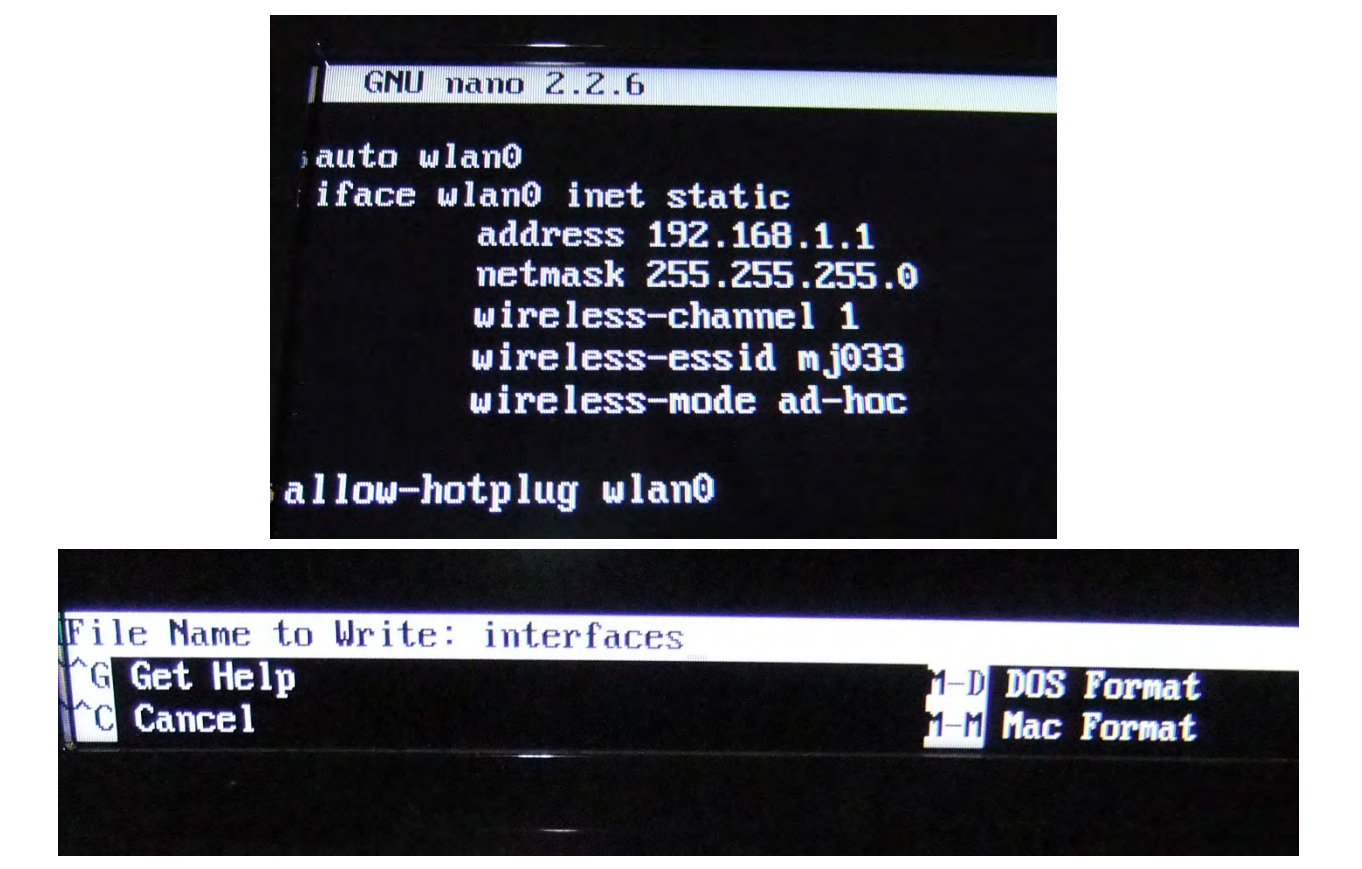

Hit **[ENTER]** (DO NOT CHANGE THE FILE NAME!) Upon hitting [ENTER] you will see the following on the bottom of the screen:

pi@Raspberry /etc/network \$

### Returning to Home Directory

pieRaspberry /etc/network \$

Typing **cd** and hitting **[ENTER]** will take you back to the home directory:

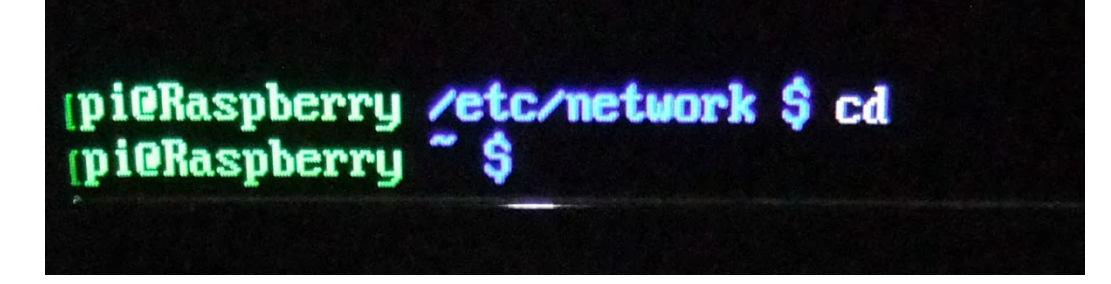

## Expanding a Newly Imaged SD Card

- If you put an image of the RFD or UBIQUITI OS on a new SD card, you must expand the card to allow the Pi full access to the "free space" on the card for storage, etc.
- To see how to make a new image, see the "Making" new SD card with RFD or UBIQUITI OS" instructions
- Begin by inserting the card into a UNPOWERED pi SD card slot and powering up the pi.
- Login to the pi

```
I Starting system message bus: abus.
I C ok 1 Starting OpenBSD Secure Shell server: sshd.
Thuclock: Cannot access the Hardware Clock via any known method.
i huclock: Use the --debug option to see the details of our search for an access
Raspbian GNU/Linux 7 Raspberry tty1
Raspberry login: pi
! Password:
llogin timed out after 60 seconds.
I Raspbian GNU/Linux 7 Raspberry tty1
IRaspberry login: pi
IPassuord:
ILast login: Thu May 5 01:36:08 UTC 2016 on tty1
ILinux Raspberry 3.18.7-07+ #755 SMP PREEMPT Thu Feb 12 17:20:48 GMT 2015 armu71
I The programs included with the Debian GNU/Linux system are free software:
 the exact distribution terms for each program are described in the
 iindividual files in /usr/share/doc/*/copuright.
 IDebian GNU/Linux comes with ABSOLUTELY NO WARRANTY, to the extent
 permitted by applicable law.<br>ppi@Raspberry " $ sudo raspi-config
```
Once logged into the Pi type **sudo raspi-config** and hit **[ENTER]**

The following screen will be displayed. Highlight **1 Expand Filesystem** and hit **[ENTER]**

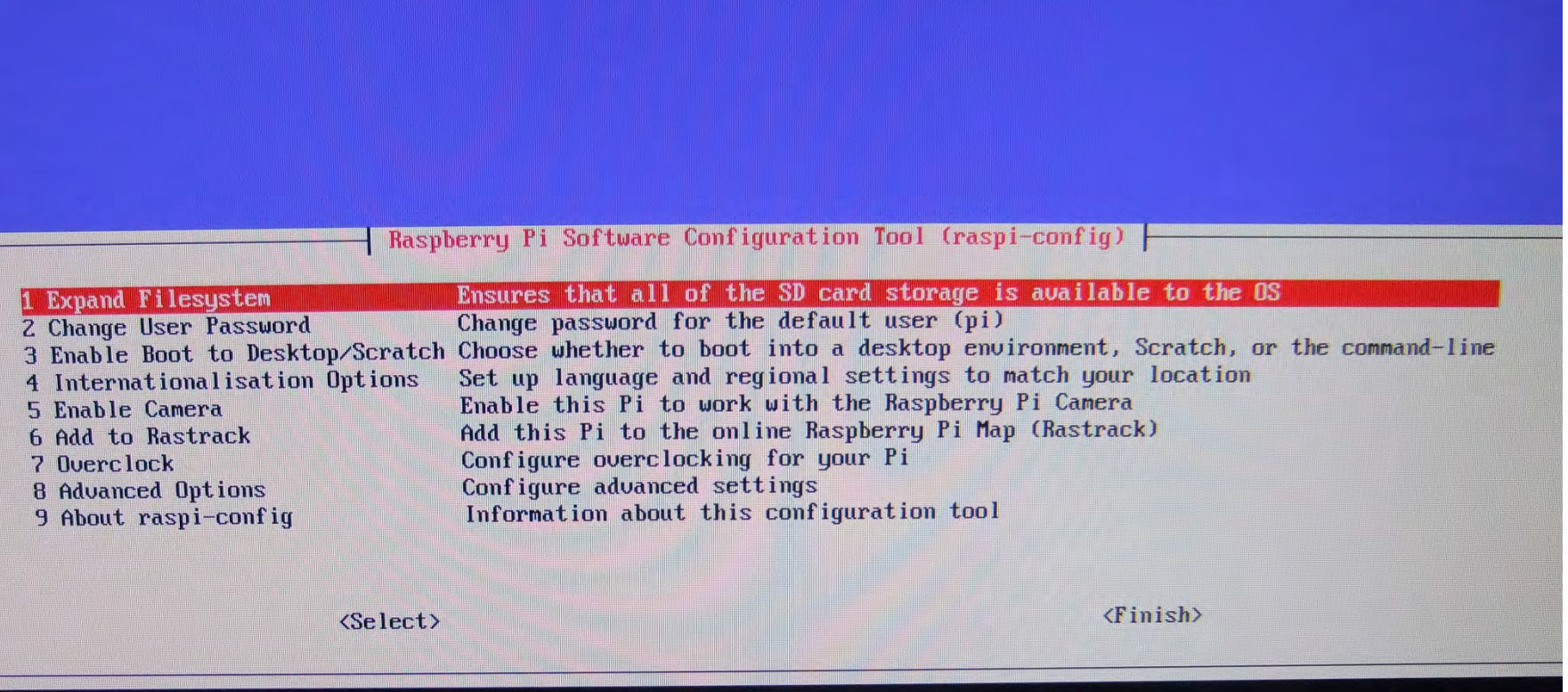

The screen will flash black and you will see some text scroll by in the command prompt screen. Once completed you will once again be returned to the following screen:

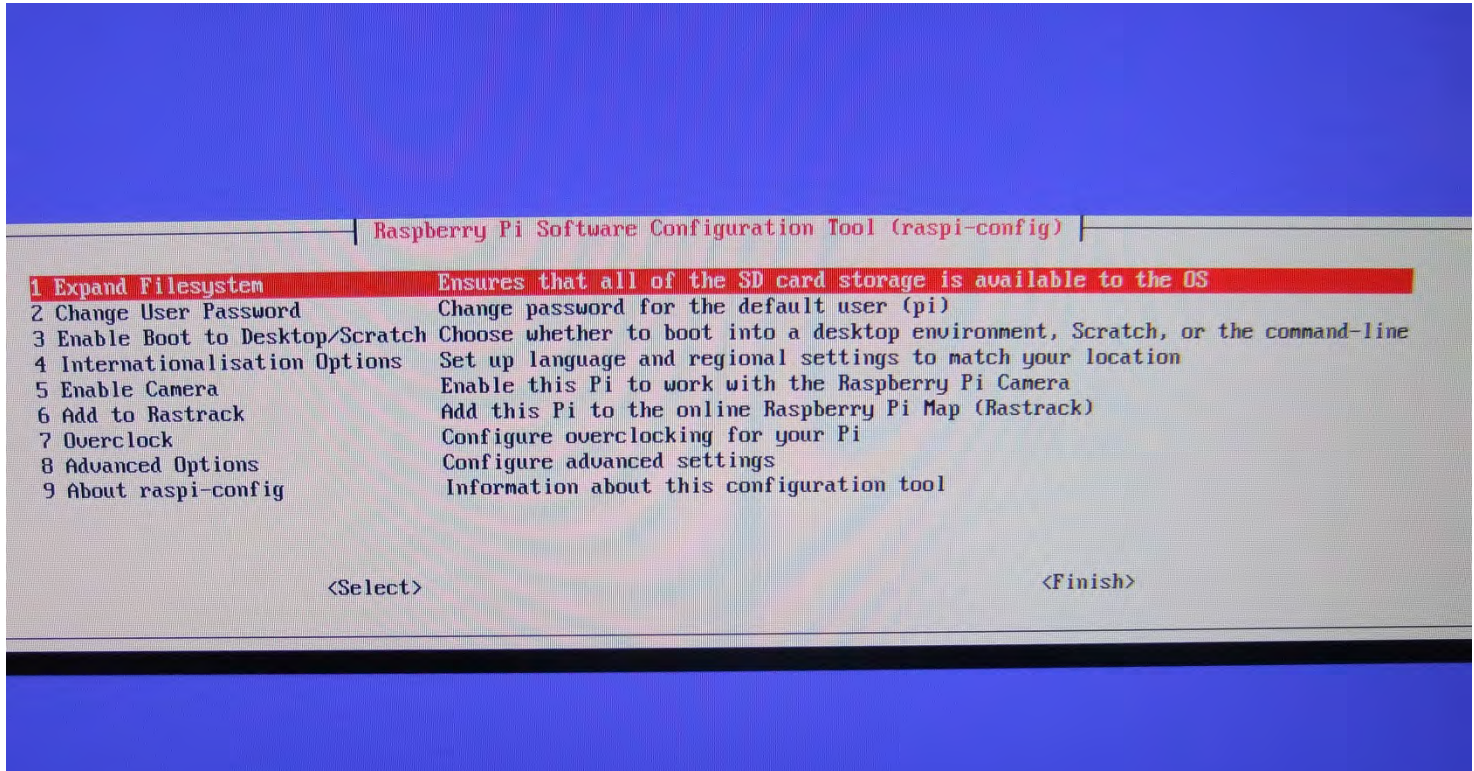

Use the **[Right Arrow Key]** or **[TAB]** to highlight **Finish** on the bottom and hit **[ENTER]**

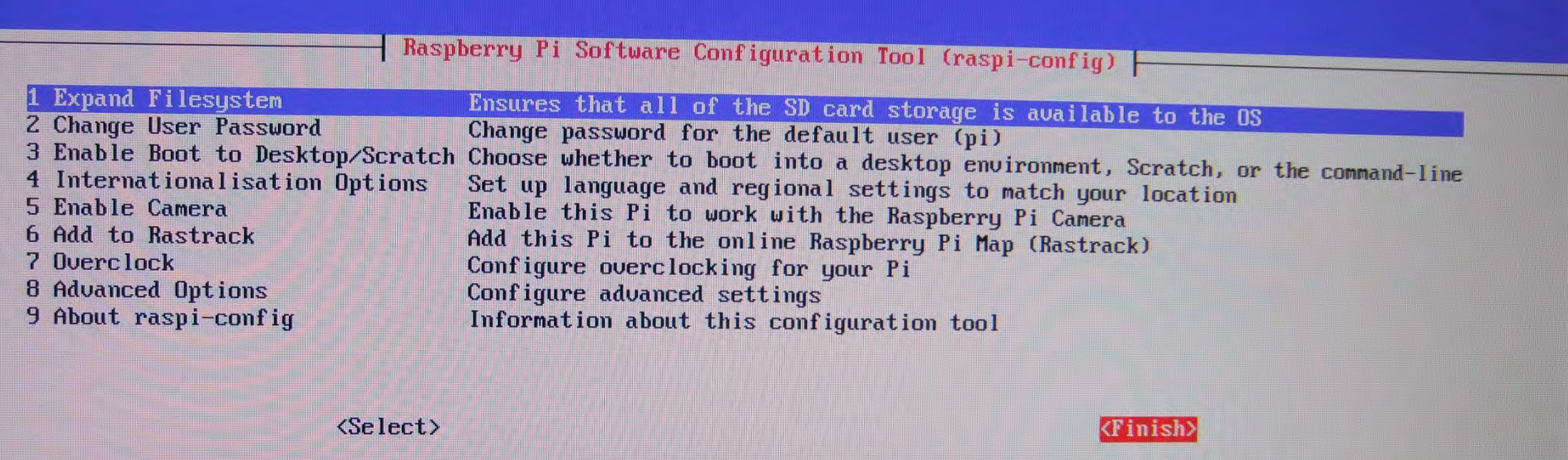

You will then be asked if you want to reboot, highlight **Yes** and hit **[ENTER]**

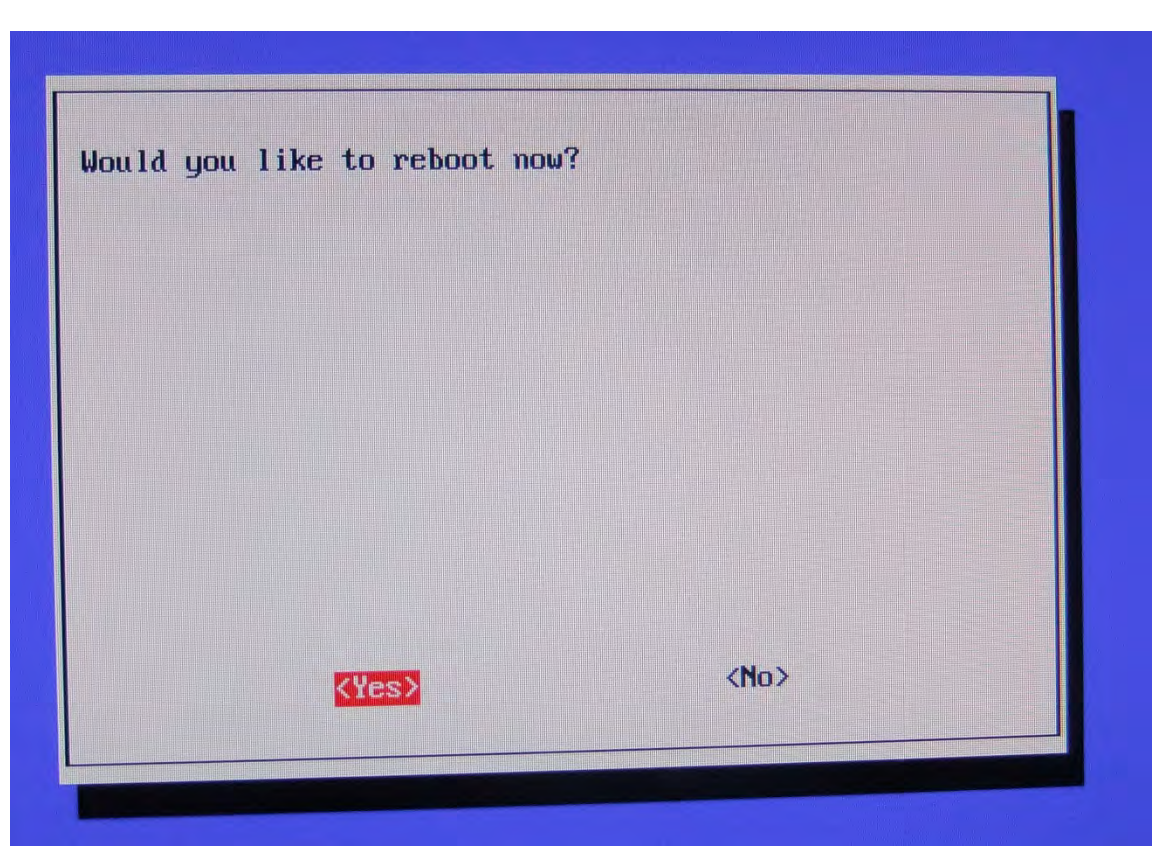

Your Pi will now reboot and bring you back to the "Login" screen. You have successfully expanded the filesystem. If you are done accessing the Pi, don't forget to log back in and shutdown the Pi! (**sudo shutdown –h now**)